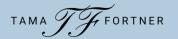

### The #1 Thing to Remember about Canva —

You cannot break Canva.

Don't be afraid to play around, experiment, mess up, and start over again.

### - Getting Started -

- Go to www.canva.com
- Sign up and create an account.
- Download the app to your desktop. (This option should pop up when you first create your account. If it does not, go to <a href="https://www.canva.com/download">www.canva.com/download</a>.)
- For Canva tutorials on everything, go to <a href="https://www.canva.com/learn/">https://www.canva.com/learn/</a>.

### The Home Page —

- Across the Top
  - Account settings (top right)
  - o Create a Design
  - o Notifications, Settings, Help
  - Home
  - ∘ Canva logo click to get back to the main Home Page

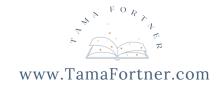

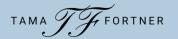

#### — The Home Page . . . Continued —

- In the Middle
  - Search Bar
  - Design Categories
  - Learn and Play tutorials
  - Recent Designs
- Side Menu
  - Home
  - Your Projects
  - Templates
  - Trash
  - Discover Apps
  - "Crowned Items"

#### - Creating an Instagram Post from a Template -

- From the Home Page, click on either Social Media or Create a Design.
- Select Instagram Post and click to create a blank post.
- From the sidebar, select Templates.
- Type in your search term and select a template.
- Edit as much or as little as you'd like.

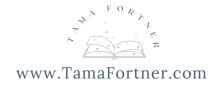

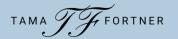

#### The Editor Page —

- File
  - Show rulers and guides, margins, print bleed
  - Save, though Canva does Autosave after every change
  - Save to Folder
  - Make a Copy
  - Download
- Resize (Pro)
- Undo and Redo
- Title
- Share

#### Across the Bottom

- Notes
- Magnification
- View
- Fullscreen (hit "escape" to return)
- Help

All the editing options . . .

Note: Canva uses the same keyboard shortcuts for Copy, Paste, and Select All as other computer programs.

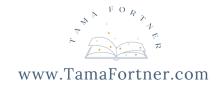

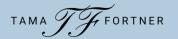

### - Creating an Instagram Post from Scratch -

- From the Home Page, click on either Social Media or Create a Design.
- Select Instagram Post and click to create a blank post.
- Now, you're ready to build . . .

### - Downloading Your Design -

- Click on Share.
- Select Download.
  - Note: You can share directly to social media, if you have linked your accounts. But it is *immediate* sharing. Scheduled sharing is pro feature.
- Canva will suggest the type of file to use.
  - PNG for social media posts.
  - MP4 for videos or posts with animation.
- Choose where you want the file to download to on your computer.

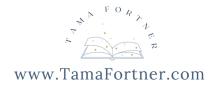

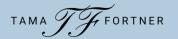

### - Resizing Your Design for Other Platforms with Canva Free -

- Create a new document in the size you want.
- Keep the original document open in another tab.
- In the original, click and drag your curser over the whole design, selecting all the elements. (Or use the control/command+A keyboard shortcut.)
- Hit command/control+C to copy all the elements.
- Open the new document and hit command/control+V to paste.
- This will copy all the elements of your original design into the new document, except the background. You'll have to manually add that.
- You will still need to rearrange the elements to fit the new size, but at least you aren't starting from scratch.

#### Popular Sizes for Other Social Platforms

- Instagram post  $-1080 \times 1080$
- Facebook post 1200 x 1200 for best impact, but 1080 x 1080 also works well so you can use the same post for Facebook & Instagram
- Twitter post 1600 x 1900

#### Social Media Image Size Guides:

- <a href="https://www.canva.com/sizes/social-media/">https://www.canva.com/sizes/social-media/</a>
- https://blog.hootsuite.com/social-media-image-sizes-guide/

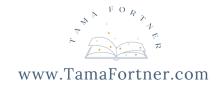

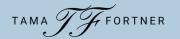

## - A Few Style Tips -

- Fonts:
  - Don't use more than two fonts on a piece. Very rarely you may sneak in a third as a display font for emphasis or decoration.
  - Choose one serif and one sans serif.
    - Serif = These have a decorative stroke or "little feet" added to the letters, for example:

#### Playfair Display

Sans Serif = Does not have the extra stroke or flourish, for example:

#### **Open Sans**

• Display Fonts — Bolder, fancier fonts; may appear like handwriting or calligraphy. Use these sparingly, for example:

#### Pacifico

- https://www.canva.com/learn/the-ultimate-guide-to-fontpairing/
- Space Leave some empty space in your design. It gives the eye a place to rest and helps the reader focus on your main point.
- Colors Try to create a palette of roughly five to six colors as your brand colors.
  - https://www.canva.com/learn/choose-right-colors-brand/

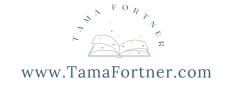